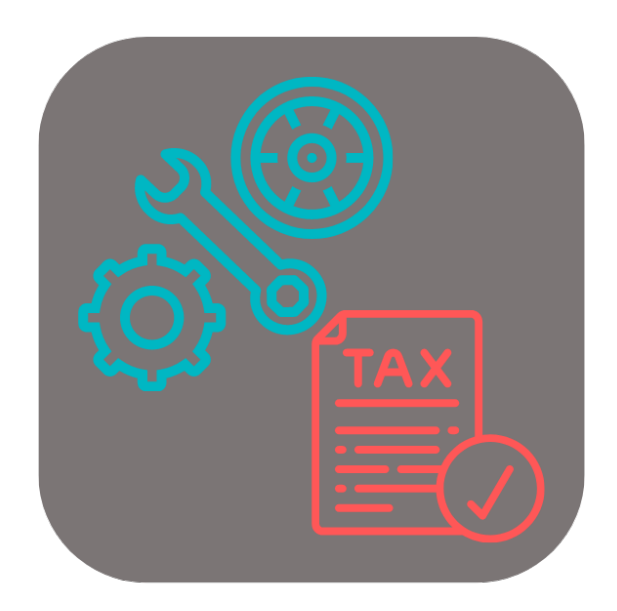

# **BEYOND USEDPARTSTAX**

# User Guide

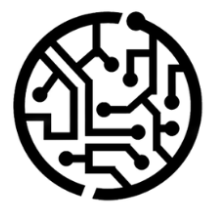

#### **BEYONDIT GmbH**

Schauenburgerstr. 116 24118 Kiel Germany +49 431 3630 3700 hello@beyondit.gmbh

## **Table of Contents**

About BEYOND [UsedPartsTax](#page-2-0) **[Setup](javascript:void(0))** Setup BEYOND [UsedPartsTax](#page-3-0) Assign User [Permissions](#page-4-0) **[Features](javascript:void(0))** [Apply](#page-5-0) Used Parts Tax to an item

## <span id="page-2-0"></span>**About BEYOND UsedPartsTax**

#### **About this Extension**

BEYOND UsedPartsTax is an extension for Microsoft Dynamics 365 Business Central. It was developed by:

#### **BEYONDIT GmbH**

Schauenburgerstraße 116 24118 Kiel **Germany** [moin@beyondit.gmbh](mailto:moin@beyondit.gmbh) +49 431 [3630](tel:+4943136303700) 3700

German law provides that a used parts tax is incurred when a company exchanges a used part (of a car, truck, motorcycle, selfpropelled machine, aircraft or motorboat) for a new part. The transfer of the used part by the customer triggers a sales tax to be charged by the business partner/company. **BEYOND UsedPartsTax** allows you to apply this used parts tax to your service orders in Business Central. The used parts tax is listed as a separate line in the document.

The latest version of this documentation can be found at the following link: BEYOND UsedPartsTax [Documentation](http://docs.beyond365.de/pdf/BEYONDUsedPartsTax_en-US.pdf).

#### **O** NOTE

#### **No dependencies on or to other apps**

No dependent applications are required to use BEYOND UsedPartsTax, i.e. you do not need to install any additional applications.

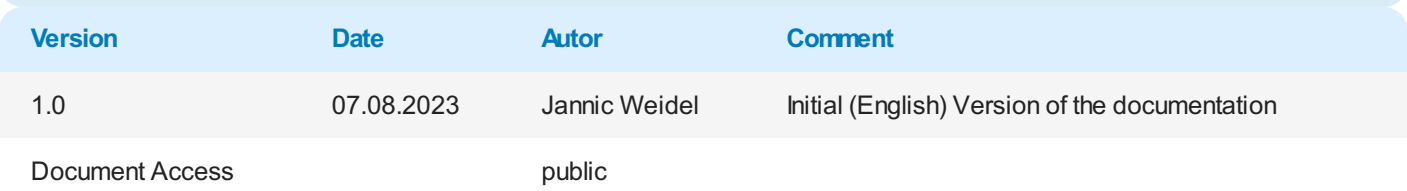

[Continue](#page-3-0) with next chapter

#### <span id="page-3-0"></span>**Setup BEYOND UsedPartsTax**

This chapter describes how to set up BEYOND UsedPartsTax. Note that certain user permissions (**SUPER** or **BYD UP ADMIN**) are required to set up BEYOND UsedPartsTax. To set up **Beyond UsedPartsTax**, proceed as follows:

- 1. Open the search function from the role center (**ALT+Q**).
- 2. Search for **[General](https://businesscentral.dynamics.com/?page=118) Ledger Setup** and click on the appropriate search result.
- 3. The **General Ledger Setup** page is displayed.

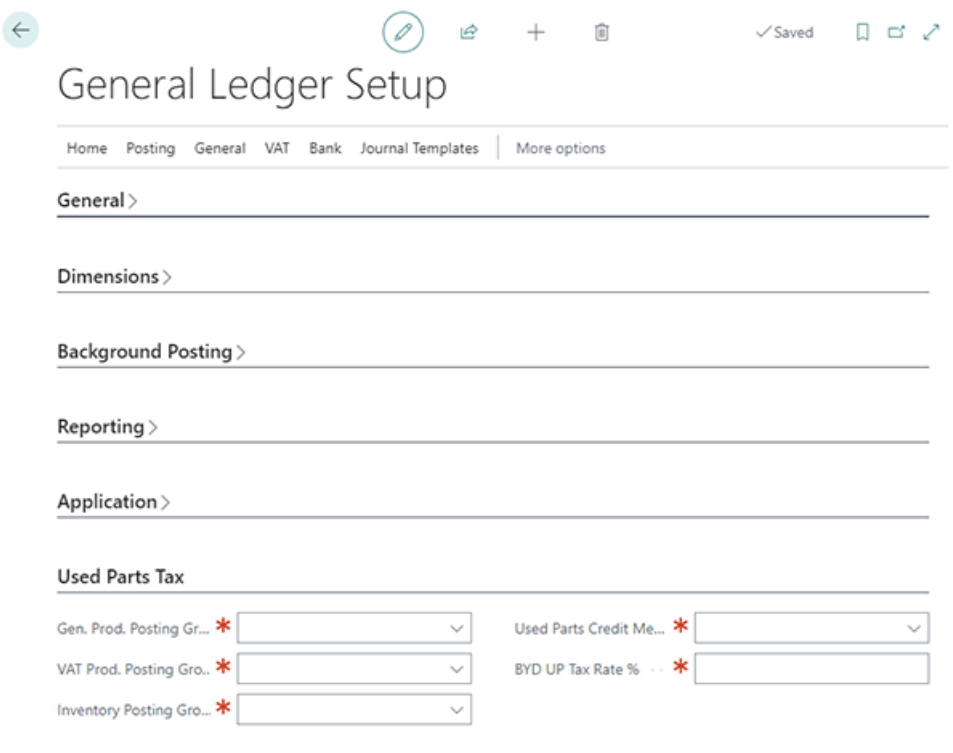

Figure: General Ledger Setup

- 4. Mandatory fields are displayed under the **Used Parts Tax** tab.
- 5. Enter the required information in the fields:
	- **Gen. Prod. Posting Group**: Specify the general product posting group in this field.
	- **VAT Prod. Posting Group**: In this field, specify the VAT product posting group. When specifying the VAT product posting group, note that you specify a VAT Business Posting Group during setup, as well as the mandatory information for the **Sales VAT Account** and **Purchase VAT Account** fields.
	- **Inventory Posting Group**: Specify the inventory posting group in this field.
	- **Used Parts Credit Memo**: In this field, specify the resource to be used for the used parts tax. We recommend that you create a new resource called **Used Parts Tax**. When creating the resource, make sure that you maintain the information under the **Invoicing** tab in the **General Prod. Posting Group** and **VAT Prod. Posting Group** fields on the resource card.
	- **BYD UP Tax Rate %**: In this field, specify the percentage assessment basis from the new part.

You have set up **Beyond UsedPartsTax**.

[Continue](#page-5-0) with next chapter

#### <span id="page-4-0"></span>**Assign User Permissions**

The following description shows how to assign user permissions for the **BEYOND UsedPartsTax** extension. The permission sets provided are:

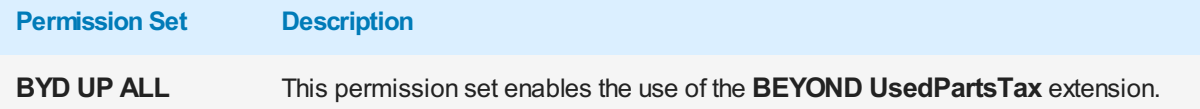

To assign the permission set for **BEYOND UsedPartsTax** to a user, proceed as follows:

- 1. Open the search function from the role center (**ALT+Q**).
- 2. Search for **[Permission](https://businesscentral.dynamics.com/?page=9802) Sets** and click on the appropriate search result.
- 3. The **Permission Sets** page is displayed.
- 4. Select one of the above permission sets from the list.
- 5. Click **Related** > **Permissions** > **Permission Set by User** in the menu bar.

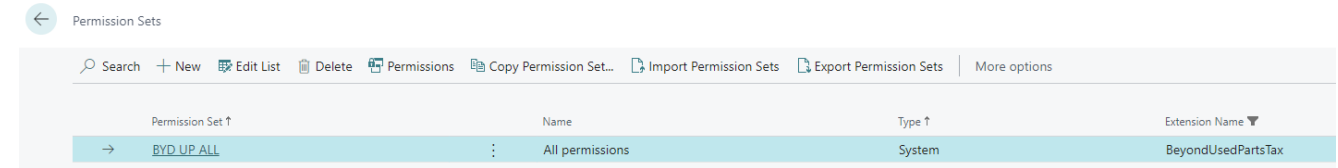

Figure: Permission Sets for BEYOND UsedPartsTax

- 6. The **Permission Set by User** page is displayed.
- 7. Show the filter area (**SHIFT+F3**) and pick **Extension Name** and the value **BEYOND UsedPartsTax** as filter criteria.
- 8. The list is filtered to the permission sets of **BEYOND UsedPartsTax**.
- 9. Select the check box on the right side of the page for the user or users to whom you want to assign the permission set.

You have assigned a permission set for **BEYOND UsedPartsTax** to a user. Note that users with the **SUPER** permission set have all rights, i.e. you do not need to give this user any additional rights.

#### <span id="page-5-0"></span>**Apply Used Parts Tax to an item**

This chapter describes how to apply the used parts tax you set up in the Setup BEYOND [UsedPartsTax](#page-3-0) chapter to an item. For the following description, we explain how it works using a service order.

To apply an used parts tax to an item, do the following:

- 1. Open the search function from the role center (**ALT+Q**).
- 2. Search for **[Service](https://businesscentral.dynamics.com/?page=9318) Orders** and click on the appropriate search result.
- 3. The **Service Orders** list is displayed.
- 4. Open the service order card for the service order to which you want to apply a used parts tax.
- 5. Under the **Lines** tab, click the appropriate service item line.
- 6. Under the **Lines** tab, click the **Line** menu item and select **Service Item Worksheet**.
- 7. The **Service Item Worksheet** window is displayed.
- 8. Under the **Lines** tab, you will find the item lines for the corresponding service item line.
- 9. To apply an used parts tax to an item used for the service order, select the corresponding item under the **Lines** tab.
- 10. Under the **Lines** tab, click **Line** > **Activate Used Parts Tax…**.

| Lines<br>Manage Functions Line |                                             |  |      |            |                          |                                                                                       |                                |          |                             |                             |                                      |                   |
|--------------------------------|---------------------------------------------|--|------|------------|--------------------------|---------------------------------------------------------------------------------------|--------------------------------|----------|-----------------------------|-----------------------------|--------------------------------------|-------------------|
|                                | $\lim_{x\to 0}$ Item Availability by $\vee$ |  |      | Dimensions |                          | ■ Î Select Item Substitution & Fault/Resol. Codes Relationships ■ Item Tracking Lines |                                |          |                             | <b>Order Promising Line</b> | <b>li</b> in Activate Used Parts Tax |                   |
|                                | Type                                        |  | No.  |            | <b>Description</b>       | Location Code                                                                         | <b>Unit of Measure</b><br>Code | Quantity | <b>Fault Reason</b><br>Code | Fault Area Code             | Symptom Code                         | <b>Fault Code</b> |
|                                | $\rightarrow$ Item                          |  | 1001 |            | Caterpillar 6015B Engine |                                                                                       | <b>PCS</b>                     |          |                             |                             |                                      |                   |

Figure: Apply Used Parts Tax to an item

11. Two lines are added to the service item worksheet. An item line and a resource line is addded.

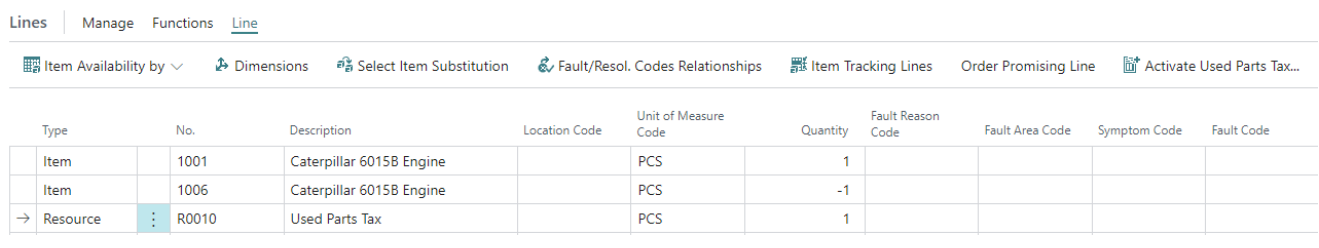

Figure: Used Parts Tax lines were created

You have applied the used parts tax for the item line.